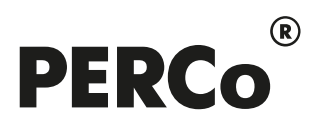

# РУКОВОДСТВО ПОЛЬЗОВАТЕЛЯ

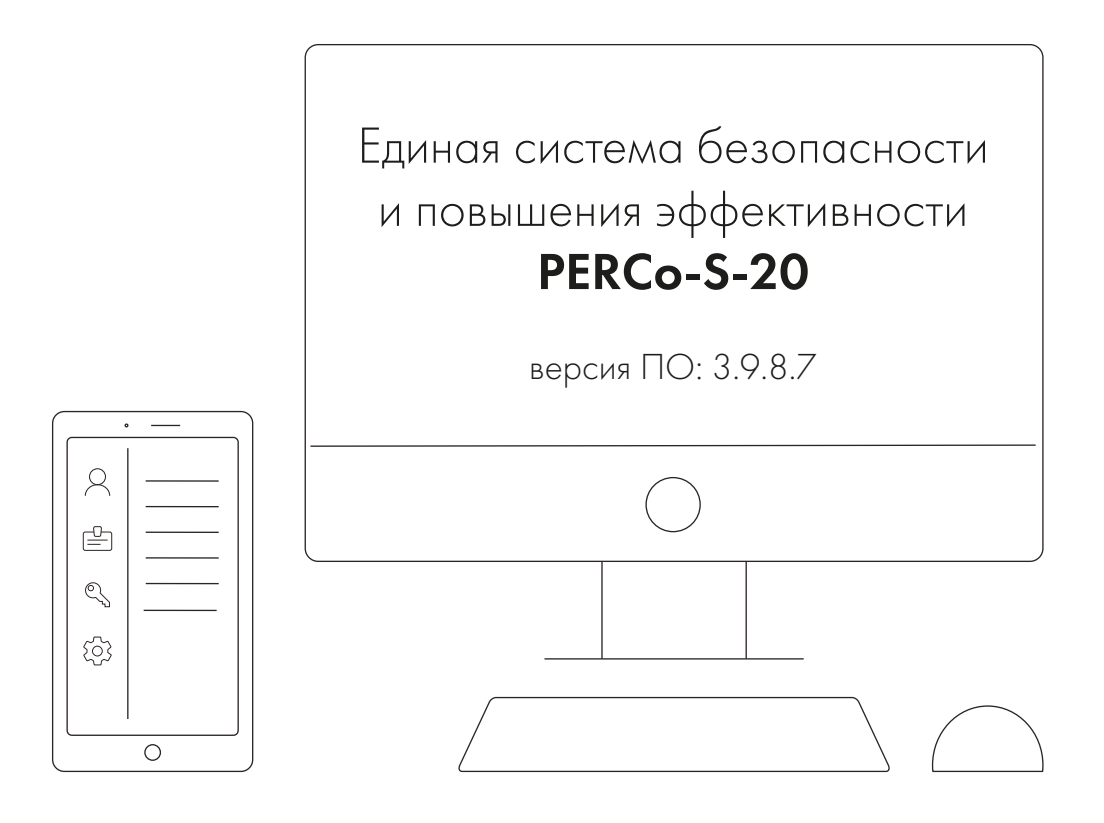

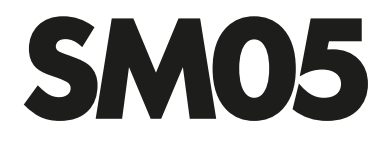

Модуль «Дисциплинарные отчеты»

# СОДЕРЖАНИЕ

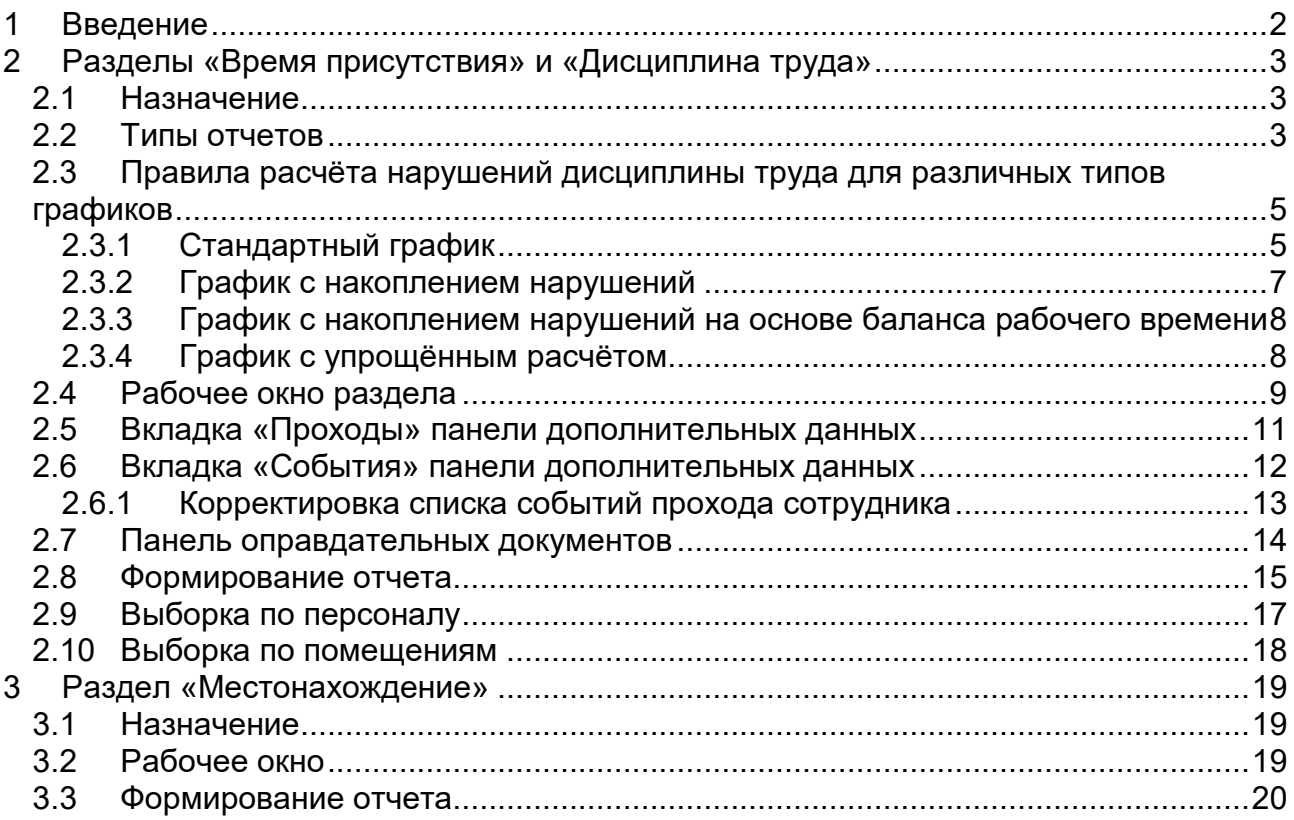

## <span id="page-2-0"></span>**1 Введение**

Данное *«Руководство пользователя»* (далее – руководство) содержит описание рабочих окон и последовательности действий при работе с разделами, входящими в модуль *PERCo-SM05 «Дисциплинарные отчеты»*.

Данное *Руководство* должно использоваться совместно с *«Руководством пользователя»* на модуль *PERCo-SN01 «Базовое ПО»*.

Сетевой модуль *PERCo-SM05 «Дисциплинарные отчеты»* предназначен для использования сотрудниками отделов кадров (отделов персонала) или другими лицами, ответственными за учет рабочего времени и дисциплину труда сотрудников предприятия.

Модуль является дополнительным компонентом сетевого ПО системы безопасности и повышения эффективности *PERCo-S-20*.

Модуль *PERCo-SM05 «Дисциплинарные отчеты»* состоит из следующих разделов:

- *«Дисциплина труда»* предназначен для составления отчетов о нарушениях сотрудниками дисциплины труда, таких как опоздание, уход раньше, отсутствие на рабочем месте и т.д. Отчеты составляются для *регистрирующих помещений* учета рабочего времени, указанных в *графиках работы* сотрудников.
- *«Время присутствия»* предназначен для составления отчетов о времени входа, выхода, и нахождения сотрудника на территории предприятия, или в выбранных помещениях, при условии, что вход и выход в помещения осуществляется с предъявлением карты доступа.
- *«Местонахождение»* предназначен для составления отчетов о местонахождении сотрудников или посетителей на территории предприятия в указанное время выбранного дня.

Разделы модуля на панели навигатора *«Консоли управления»* объединены в группу *«Дисциплина»*.

## <span id="page-3-0"></span>**2 Разделы «Время присутствия» и «Дисциплина труда»**

## <span id="page-3-1"></span>**2.1 Назначение**

Раздел *«Дисциплина труда»* предназначен для составления отчетов о нарушениях сотрудниками дисциплины труда, таких как опоздание, уход раньше, отсутствие на рабочем месте и т.д. Отчеты составляются для регистрирующих помещений учета рабочего времени, указанных в графиках работы сотрудников.

Раздел *«Время присутствия»* предназначен для составления отчетов о времени входа, выхода и нахождения сотрудника на территории предприятия или в выбранных помещениях при условии, что вход и выход в помещения осуществляется при предъявлении карты доступа.

При описании раздела используются следующие понятия:

- *Дисциплина труда* соблюдение сотрудником установленного для него *графика работы*. Нарушением дисциплины труда считается любое отклонение от *графика работы*.
- *График работы* совокупность установленного для сотрудника расписания работы с учетом выходных и праздничных дней и информации о расположении рабочего места*,* где эта работа должна выполняться.
- *Рабочее место* это помещение, где работник должен находиться или куда ему необходимо прибыть в связи с выполнением трудовых обязанностей. Все помещения, являющиеся рабочими местами сотрудника, должны быть добавлены в список *регистрирующих помещений учета рабочего времени* для установленного ему *графика работы*.
- *Регистрирующие помещения* помещения, в которых время, проведенное сотрудником, учитывается, как *рабочее время*. Началом учета *рабочего времени* считается вход в *регистрирующее помещение* через одно из связанных с ним устройств, окончанием – выход из данного помещения.
- *Рабочее время* это учтенное время, в течение которого сотрудник находился на *рабочем месте* согласно установленному для него *графику работы* и выполнял свои трудовые обязанности.

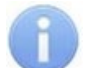

#### *Примечание:*

Создание графиков работы сотрудников, то есть указание расписания работы и выбор регистрирующих помещений, производится в разделе *«Графики работы»* модуля *PERCo-SN01 «Базовое ПО»* на вкладке **Графики работы**.

## <span id="page-3-2"></span>**2.2 Типы отчетов**

В разделе *«Дисциплина труда»* возможно составление следующих типов отчетов:

- 1. **«Все нарушители»** отчет содержит список сотрудников, для которых зарегистрированы нарушения дисциплины в течение рабочего дня. Выбор характера нарушений, которые отображаются в отчете, осуществляется установкой соответствующего флажка на [панели заголовка отчета:](#page-10-0)
	- **Опоздавшие** прибывшие на рабочее место позже времени начала рабочего дня, определенного графиками работы, на время, большее минимального установленного для фиксирования данного нарушения.
	- **Ушедшие раньше** ушедшие с рабочего места раньше времени окончания рабочего дня, определенного графиками работы, на время, большее минимального установленного для фиксирования данного нарушения.
- **Отсутствующие** отсутствовавшие на рабочих местах в течение всего рабочего дня, определенного их графиками работы. Отчет за день может быть составлен только после окончания рабочего дня.
- **Другие нарушения** отлучавшиеся с рабочих мест в течение рабочего дня. То есть для которых разница между установленной согласно графику работы нормой рабочего времени за день и рабочим временем больше времени нарушений, попадающих под категории **Опоздавшие** и **Ушедшие раньше**. (Категория доступна в случае, если для соответствующего регистрирующего помещения установлен флажок **Контроль нарушений дисциплины** в течение рабочего дня.)
- **Общее время нарушений**  сумма всех нарушений, отображаемых в отчете (то есть для которых установлен флажок на панели заголовка отчета), кроме **Отсутствующие** и **Прогулы**.
- **Прогулы** дни, непрерывное время отсутствия для которых более указанного в графике работы параметром **Считать прогулом непрерывное отсутствие в течение...ч:мм**.

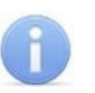

#### *Примечание:*

Если сотруднику оформлены оправдательные документы, закрывающие все нарушения за период составляемого отчета, то он не отображается в отчете.

- 2. **«Отсутствующие на текущий момент»** отчет содержит список сотрудников, отсутствующих на своих рабочих местах. То есть сотрудники, для которых на момент составления отчета последним событием, связанным регистрирующим помещением рабочего времени, определенного их графиками работы, является **«выход»**.
- 3. **«Присутствующие на текущий момент»** отчет содержит список сотрудников, находящихся на своих рабочих местах. То есть сотрудники, для которых на момент составления отчета, последним событием, связанным регистрирующими помещением рабочего времени, определенного их графиками работы, является «вход».
- 4. **«Время после работы»** отчет содержит список сотрудников, задержавшихся на рабочих местах позже времени окончания рабочего дня, определенного их графиками работы, на время, большее минимального установленного для фиксирования данного события.
- 5. **«Время до начала работы»** отчет содержит список сотрудников, пришедших на рабочее место раньше времени начала рабочего дня, определенного их графиками работы, на время, большее минимального установленного для фиксирования данного события.
- 6. **«Нарушение дисциплины в течение рабочего дня»** отчет содержит список сотрудников, нарушивших дисциплину труда. В том числе опоздавших, ушедших раньше (независимо от времени) или отлучавшихся с рабочих места в течение рабочего дня, установленных графиками работы.

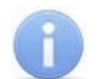

#### *Примечание:*

Отчет **«Нарушение дисциплины в течение рабочего дня»** формируется для регистрирующих помещений учета рабочего времени, у которых установлен флажок в столбце **Контроль нарушений дисциплины** в течение рабочего дня. Указание регистрирующих помещений и изменение их параметров производится в разделе *«Графики работы»* модуля *PERCo-SN01 «Базовое ПО»* на вкладке **Графики работы**.

В разделе *«Время присутствия»* возможно составление следующих типов отчетов:

- 1. **«Время присутствия»** время нахождения сотрудников выбранного подразделения на территории предприятия или в указанных помещениях.
- 2. **«Время прихода – время ухода»** время первого входа и последнего выхода сотрудников выбранного подразделения с территории предприятия или из указанных помещений.
- 3. **«Время прихода, ухода, присутствия»** отчет объединяет данные отчетов первых двух типов.

## <span id="page-5-0"></span>**2.3 Правила расчёта нарушений дисциплины труда для различных типов графиков**

Предусмотрены следующие правила расчёта нарушений дисциплины труда:

- Если сотруднику оформлены простые оправдательные документы, закрывающие все нарушения за период составляемого отчета, то он не отображается в отчете.
- Если сотруднику оформлены составные оправдательные документы, закрывающие все задолженности по рабочему времени за период составляемого отчета, то он отображается в отчете.
- Правила учёта нарушений дисциплины труда задаются для каждого типа графика отдельно в разделе *«Графики работы»* на вкладке **Графики работы**.

#### <span id="page-5-1"></span>**2.3.1 Стандартный график**

Параметры учёта нарушений задаются с помощью всплывающего окна **Настройки отчётов**. Минимальная длительность нарушений, фиксируемая в отчетах **«Все нарушители»***,* **«Время до начала работы»***,* **«Время после работы»***,* устанавливается независимо для каждого графика работы при его создании в разделе *«Графики работы»* модуля *PERCo-SN01 «Базовое ПО»*. По умолчанию минимальная длительность не установлена, то есть фиксируются любые нарушения. Окно **Настройки отчётов** выглядит следующим образом:

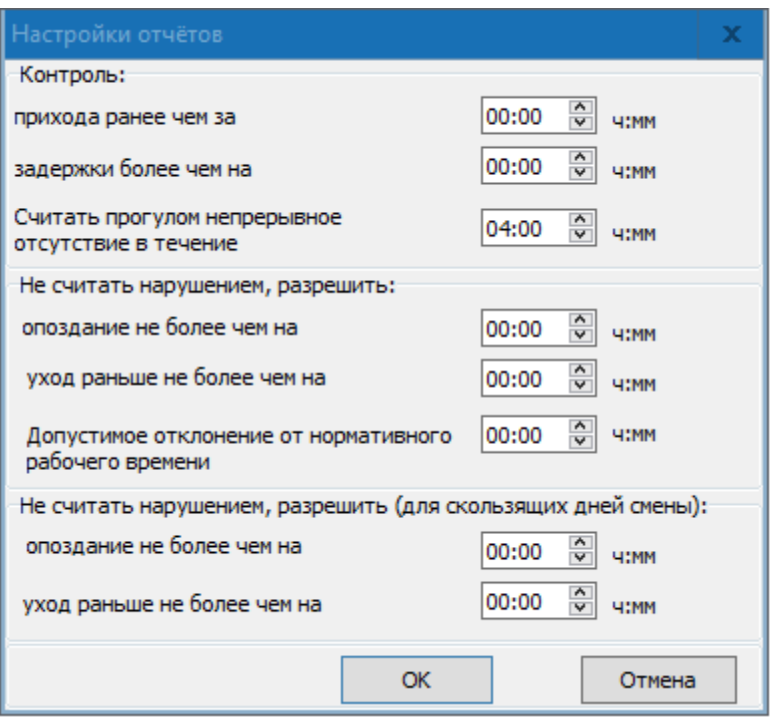

#### Параметры настройки отчета

- 1. **Контроль**:
	- **прихода ранее чем за … ч:мм** параметр позволяет установить минимальное время прихода сотрудника на рабочее место раньше времени начала рабочего дня, определенного его графиком работы, которое будет фиксироваться в отчете *«Время до начала работы»*.
	- **задержки более чем на … ч:мм** параметр позволяет установить минимальное время, на которое сотруднику разрешено задерживаться на рабочем месте позже времени окончания рабочего дня, определенного его графиком работы, и которое будет фиксироваться в отчете *«Время после работы»*.
	- **Считать прогулом непрерывное отсутствие в течение … ч:мм** параметр позволяет установить время, при превышении которого сотрудник заноситься в столбце **Прогулы***.*
- 2. **Не считать нарушением, разрешить**:
	- **опоздания не более чем на … ч:мм** параметр позволяет установить минимальное время прихода сотрудника на рабочее место позже времени начала рабочего дня, определенного его графиком работы, которое будет фиксироваться в в столбце **Опоздания**.
	- **уход раньше не более чем на … ч:мм** параметр позволяет установить минимальное время, на которое сотруднику разрешено уходить с рабочего места раньше времени окончания рабочего дня, определенного его графиком работы, и которое будет фиксироваться в столбце **Уходы раньше**.
	- **Допустимое отклонение от нормативного рабочего времени … ч:мм** параметр позволяет указать величину отклонения от нормативного рабочего времени, которая не будет учитываться при составлении табеля Т13. Например, если задано значение параметра 3 минуты, и сотрудник в течении рабочего дня отработал на 3 минуты меньше нормативного рабочего времени, то указанная задолженность продолжительностью 3 минуты при расчёте табеля учитываться не будет.

#### *Примечание:*

Параметр **Допустимое отклонение от нормативного рабочего времени … ч:мм** для типа графика **С упрощённым расчётом** заменяется на параметр **Допустимое отклонение, начиная с которого, округлять расчётное рабочее время до часу в большую сторону, иначе до часу в меньшую. Только в разделе Отчёты … ч:мм**. Этот параметр позволяет установить время, начиная с которого рабочее время будет округляться в большую сторону до часа.

- 3. **Не считать нарушением, разрешить (для скользящих дней схемы)** параметры действуют на дни схемы, для которых установлен именованный интервал с отличным от нуля параметром **Постоянная составляющая скользящего графика**.
	- **опоздания не более чем на … ч:мм** параметр позволяет установить минимальное время прихода сотрудника на рабочее место позже времени начала рабочего дня, определенного его графиком работы, которое будет фиксироваться в столбце **Опоздания**.
	- **уход раньше не более чем на … ч:мм** параметр позволяет установить минимальное время, на которое сотруднику разрешено уходить с рабочего места раньше времени окончания рабочего дня, определенного его графиком работы, и которое будет фиксироваться в столбце **Уходы раньше**.

#### <span id="page-7-0"></span>**2.3.2 График с накоплением нарушений**

Учёт нарушений дисциплины труда ведётся на основе параметров **Нормативного расписания работы** – заданного начала и окончания рабочего дня, а также количестве рабочих часов за день:

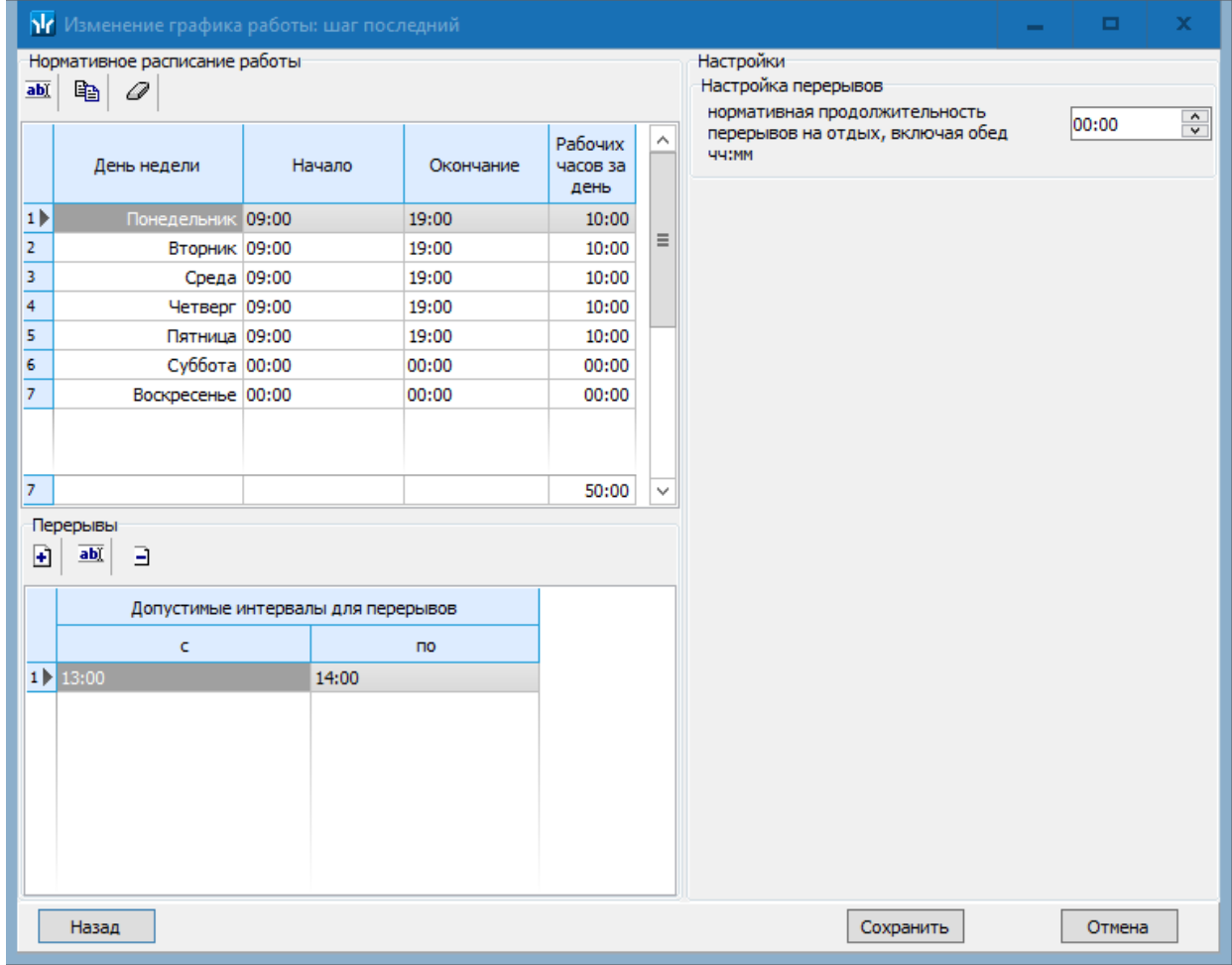

Параметры настройки отчета

- Если сотрудник пришёл на работу позже времени, заданного параметром **Начало** рабочего дня – величина нарушения попадает в столбец **Опоздание** раздела **Дисциплина труда** для выбранного сотрудника.
- Если сотрудник ушёл раньше, чем времени, заданного параметром **Окончание** рабочего дня – величина нарушения попадает в столбец **Уход раньше** раздела **Дисциплина труда** для выбранного сотрудника.
- Если в течение рабочего дня сотрудник отсутствовал на рабочем месте вне **допустимых интервалов для перерывов** или превысил **нормативную продолжительность перерывов на отдых, включая обед** в рамках допустимых **интервалов для перерывов**, то эти нарушения попадают в раздел дисциплина труда в столбец **Другие нарушения**.

#### <span id="page-8-0"></span>**2.3.3 График с накоплением нарушений на основе баланса рабочего времени**

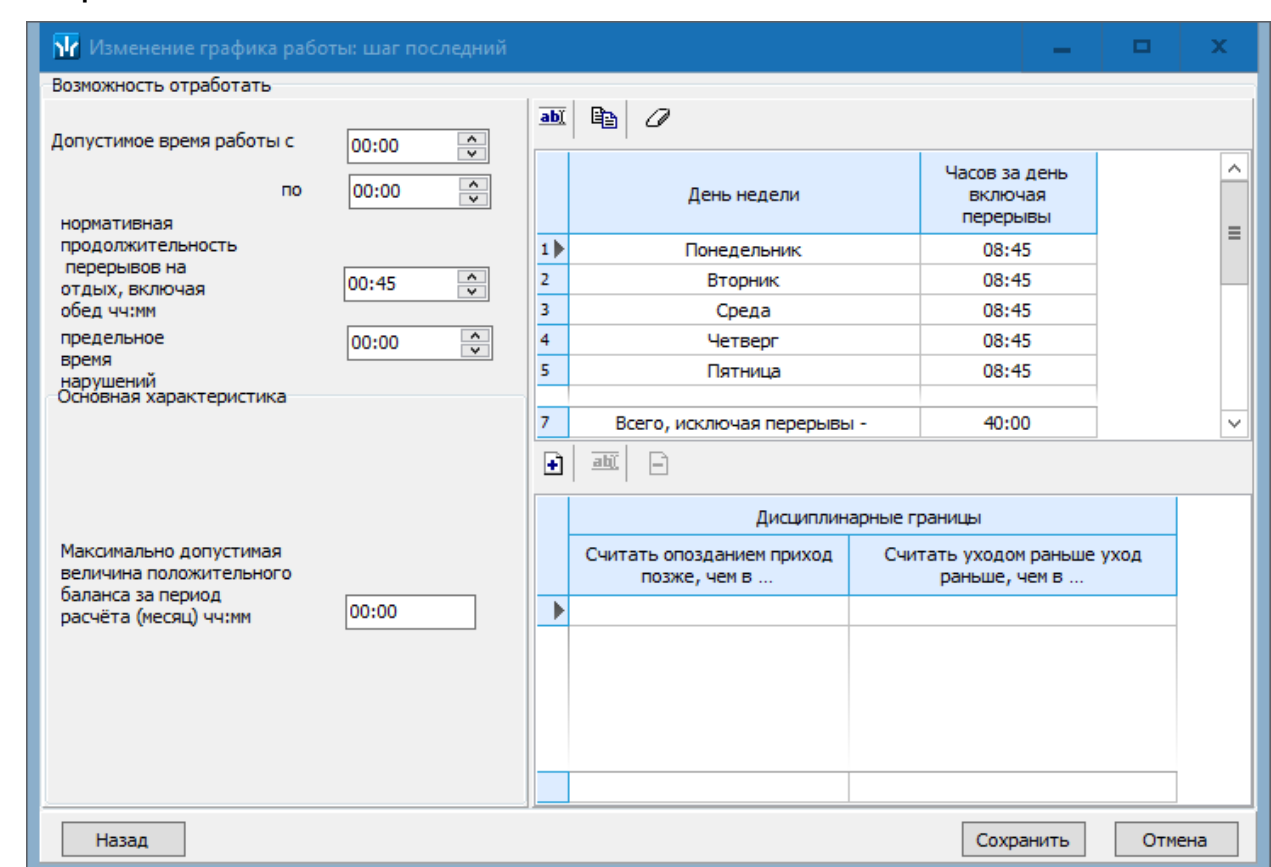

Учёт нарушений дисциплины труда ведётся на основе параметра **Дисциплинарные границы:**

Начало и окончание этого интервала используются в отчёте **«Все нарушители»** раздела *«Дисциплина труда»* для возможности определения опоздание или уход раньше.

#### <span id="page-8-1"></span>**2.3.4 График с упрощённым расчётом**

Учёт нарушений дисциплины труда для данного типа графика не ведётся.

## <span id="page-9-0"></span>**2.4 Рабочее окно раздела**

Интерфейс рабочих окон обоих разделов и порядок работы с ними аналогичны, отличия будут отмечены дополнительно.

Рабочее окно раздела состоит из следующих элементов:

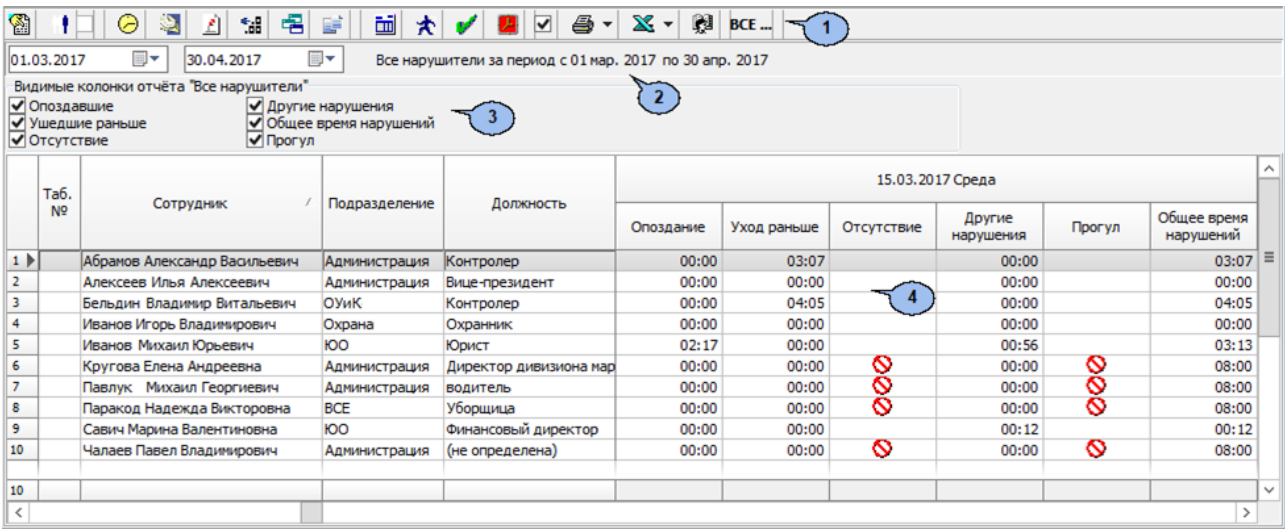

- 1. Панель инструментов раздела:
	- **Период отчета** кнопка позволяет открыть меню для выбора периода отчета:
		- − **Текущий день;**
		- − **Предыдущий день;**
		- − **Текущая неделя;**
		- − **Текущий месяц;**
		- − **Указанный период** при выборе пункта откроется панель для ввода дат начала и конца периода отчета.
	- **Выборка по [персоналу](#page-17-0)** (**Ctrl**+**T**) кнопка позволяет указать одного или нескольких сотрудников, выбранного(-ых) подразделения, для составления отчета. Установка / снятие флажка справа от кнопки позволяет применить / отменить выборку.
	- <sup>• • **[Выборка по помещениям](#page-18-0) (Ctrl+O)** кнопка доступна только в разделе</sup> *«Время присутствия»* и позволяет указать одно или несколько помещений, по которым будет составлен отчет о нахождении в них (и во всех вложенных) сотрудников. Установка / снятие флажка справа от кнопки позволяет применить / отменить выборку.
	- **График работы** (**Ctrl**+**G**) кнопка позволяет просмотреть график работы сотрудника, выделенного в рабочей области раздела на неделю.
	- **Точность до секунд** (**Ctrl**+**Del**) кнопка позволяет отображать время в рабочей области раздела с точностью до секунды. Для возврата к точности до минут повторно нажмите кнопку.
	- **Сокращенный показ ФИО** (**Ctrl**+**W**) кнопка позволяет отображать инициалы сотрудников вместо их имен и отчеств. Для возврата к показу полных ФИО повторно нажмите кнопку.
	- **Показывать нулевые значения** кнопка позволяет скрыть нулевые значения нарушений в рабочей области раздела. То есть, если для сотрудника не зафиксировано нарушений, то ячейка для соответствующего дня будет пуста.
- **Вид [отчета](#page-3-2)** кнопка позволяет открыть дополнительное меню для выбора одного из типов отчета.
- **[Оправдательные документы](#page-14-0)** кнопка доступна только в разделе *«Дисциплина труда»* и позволяет открыть панель оправдательных документов сотрудника, выделенного в рабочей области раздела. На панели имеется возможность просматривать оформленные оправдательные документы. Для закрытия панели повторно нажмите кнопку.
- **Настройка столбцов таблицы** кнопка позволяет открыть меню со списком дней из указанного периода. Отметьте флажками дни, отчеты по которым необходимо отображать в рабочей области раздела (выбор дней осуществляется после построения отчета).
- **[Показать](#page-11-0) время входов и выходов** (**Ctrl**+**I**) кнопка позволяет открыть панель дополнительных данных и панель графического отображения проходов. На панели доступны две вкладки: **[Проходы](#page-11-0)** и **[События](#page-12-0)**. Для закрытия панелей повторно нажмите кнопку.
- **[Применить](#page-14-0)** (**Ctrl**+**N**) кнопка позволяет сформировать или обновить отчет в рабочей области раздела в соответствии с выбранными параметрами.
- **Пересчёт выбранных сотрудников** при нажатии кнопки происходит перерасчёт рабочего времени только для выбранных в рабочей области сотрудников или сотрудника.
- **Не учитывать секунды в событиях входа-выхода** если флажок установлен, то при составлении отчета время регистрации событий прохода учитываться с точностью до минут, секунды не учитываются вовсе. Для учета секунд снимите флажок.
- **<sup>3</sup> Предварительный просмотр и печать** кнопка позволяет открыть дополнительное меню для выбора данных для печати:
	- − **Текущий отчет** (**Ctrl**+**P**);
	- − **Проходы** (**Ctrl**+**Alt**+**P**).
- **Экспорт в Excel** кнопка позволяет открыть меню для выбора варианта экспорта отчета:
	- − **Экспорт данных в Excel** (**Ctrl**+**Y**). Возможна горизонтальная (форма 1) и вертикальная (форма 2) организация данных в отчете.
	- − **Экспорт данных в CSV** (**Shift**+**Ctrl**+**Y**).
	- − **Экспорт данных в OpenOffice Calc** (**Shift**+**Ctrl**+**O**). Возможна горизонтальная (форма 1) и вертикальная (форма 2) организация данных в отчете.
- **В Главный офис Выбор подразделения (Ctrl+B)** кнопка позволяет выбрать подразделение. Справа от кнопки отображается выбранное ранее подразделение.
- 2. Панель с полями ввода начала и окончания периода отчета. Панель доступна при выборе в меню, открывающемся при нажатии кнопки **Период отчета**, пункта **Указанный период**.
- <span id="page-10-0"></span>3. Панель заголовка отчета. Для отчета **«Все нарушители»** в заголовке доступны флажки для выбора категорий нарушений, отображаемых в отчете.
- 4. Рабочая область раздела содержит список сотрудников, работавших в выбранном подразделении в указанный период. Для каждого дня периода отображается общая длительность нарушений.

При выделении в рабочей области раздела ячейки, соответствующей одному из дней установленного периода, на панелях дополнительных данных и графического отображения выводятся данные о проходах сотрудника за выбранный день. При выделении нескольких ячеек с данными сотрудника или ячейки в столбце **Всего** на панелях отображаются данные о проходах за весь период.

Выделение ячейки желтым цветом указывает на наличие у сотрудника на этот день оправдательного документа.

Выделение ячейки желтым цветом и значком вопросительного знака указывает на наличие у сотрудника на этот день оправдательного документа, оформленного с нарушениями.

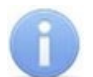

#### *Примечание:*

В рабочей области окна реализованы следующие функции: сортировка по элементам одного или нескольких столбцов, поиск по элементам столбцов, а также изменение ширины и последовательности столбцов.

## <span id="page-11-0"></span>**2.5 Вкладка «Проходы» панели дополнительных данных**

Панель дополнительных данных открывается при нажатии на кнопку **К Показать время входов и выходов** на панели инструментов раздела и имеет следующий вид:

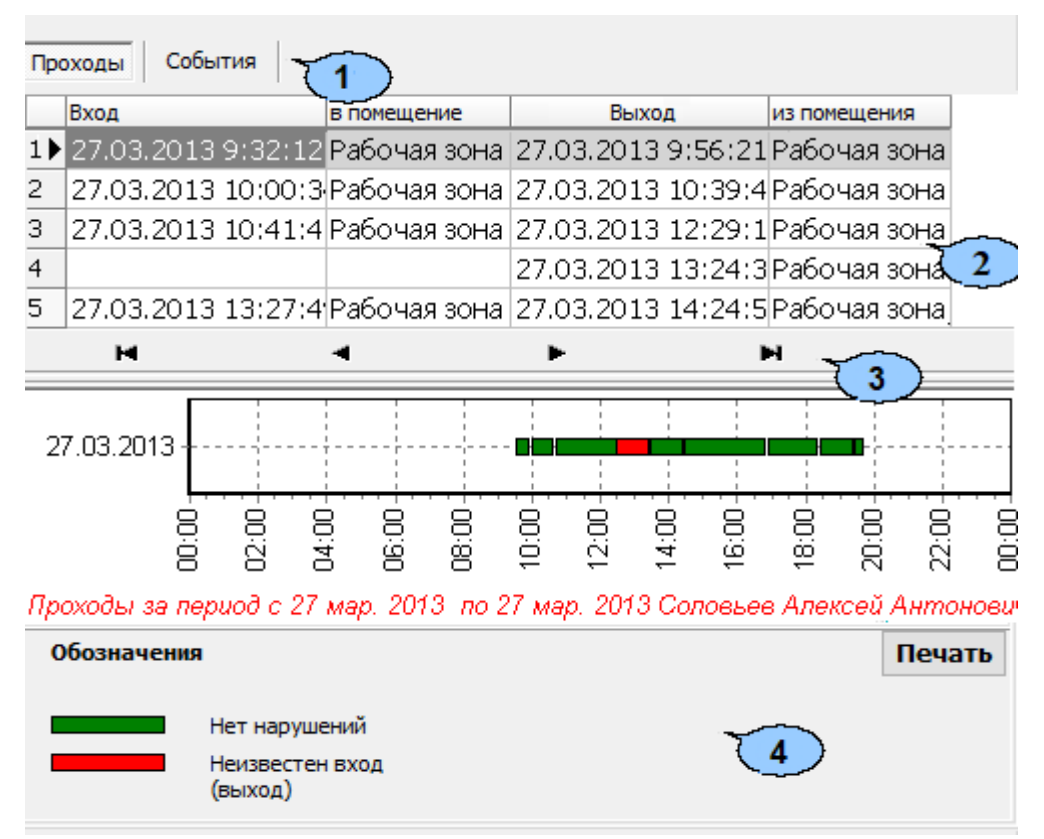

- 1. Выбор вкладки панели дополнительных данных:
	- **Проходы;**
	- **[События](#page-12-0).**
- 2. Рабочая область вкладки содержит данные о проходах сотрудника, выделенного в рабочей области раздела, в регистрирующие помещения учета рабочего времени. Данные могут отображаться за один выбранный в рабочей области день или при выборе ячейки **Всего**, за весь период, указанный на панели инструментов раздела.
- 3. Кнопки перемещения по событиям проходов, отображенным в рабочей области выбранной вкладки панели дополнительных данных:
	- – **Первая запись,**
	- – **Предыдущая запись,**
	- – **Следующая запись,**
	- – **Последняя запись.**
- 4. Панель графического отображения содержит данные о проходах выбранного в рабочей области раздела сотрудника за день или за весь указанный период в графическом виде.

При нажатии кнопки **Печать / Отчёт** изображение, выведенное на панель, будет сохранено в графическом файле с расширением \*.bmp в папке с установленным сетевым ПО *PERCo-S-20*. После сохранения изображение будет автоматически открыто.

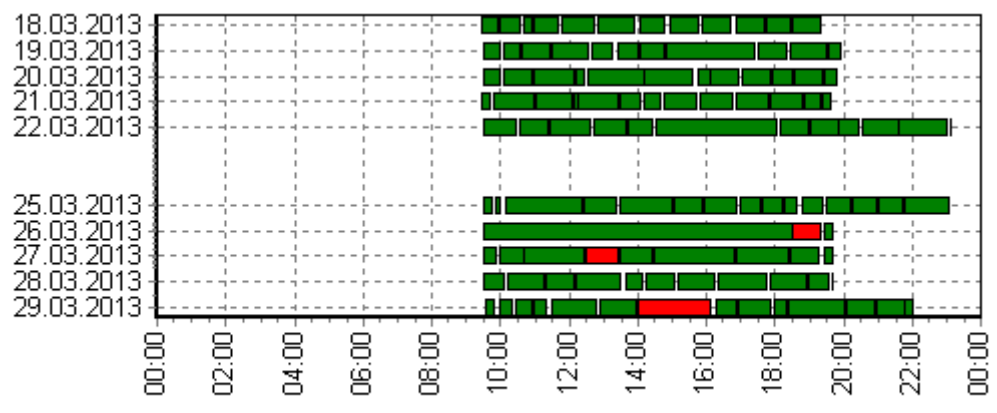

Проходы за период с 17 мар. 2013 по 30 мар. 2013 Соловьев Алексей Антонович

#### <span id="page-12-0"></span>**2.6 Вкладка «События» панели дополнительных данных**

Панель дополнительных данных открывается при нажатии на кнопку **К** Показать **время входов и выходов** на панели инструментов раздела и имеет следующий вид:

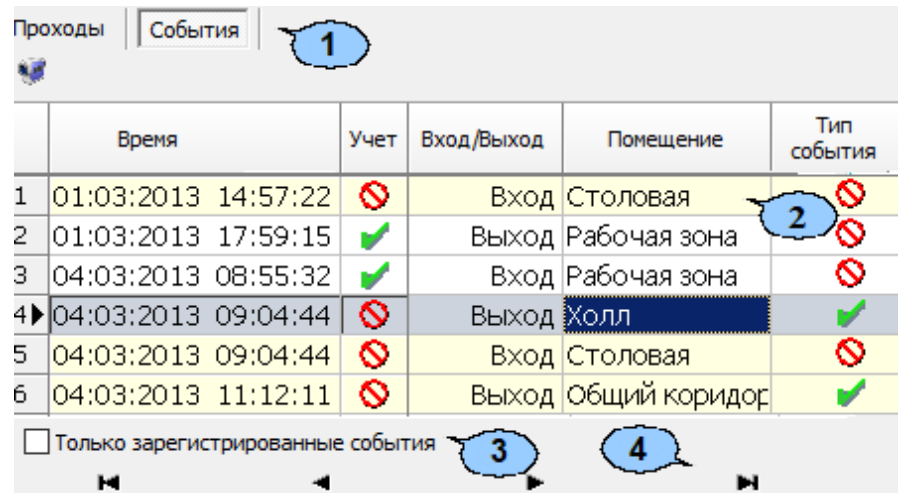

- 1. Выбор вкладки панели дополнительных данных:
	- **[Проходы;](#page-11-0)**
	- **События.**
- 2. Рабочая область вкладки содержит список событий проходов, зарегистрированных контроллерами и добавленных системой. Проходы в не регистрирующие помещения выделены желтым цветом.
	- Значок В столбце Учет указывает на то, что событие будет учитываться при регистрации и расчете рабочего времени сотрудника. Для исключения события из расчетов дважды нажмите левой кнопкой мыши на значок  $\blacktriangledown$ , при этом значок изменится на  $\mathbb{S}$ . После изменения списка учитываемых при расчетах событий необходимо обновить отчет, нажав кнопку **и** на панели инструментов раздела.
	- Значок **S** в столбце **Тип события** указывает на то, что событие было зарегистрировано контроллером, значок , на то, что событие является добавленным системой (например, для дверей с одним установленным считывателем) с учетом вложенности помещений.
	- **Просмотр видеоархива** (**Alt**+**V**) кнопка позволяет открыть окно **Видеоархив** для просмотра кадров с камеры СКУД, связанной со считывателем, зарегистрировавшим выбранное событием.

#### *Примечание:*

- Если помещение не связано с *«Неконтролируемой территорией»*, то есть не входит во внешний контур безопасности на схеме помещений в разделе *«Помещения и мнемосхема»* модуля *PERCo-SN01 «Базовое ПО»*, то при регистрации контроллером события входа в помещение системой автоматически добавляется событие выхода из предыдущего помещения с таким же временем.
- 3. **Только зарегистрированные события** при установке флажка на панели отображаются события**,** связанные с проходами только в регистрирующие помещения.
- 4. Кнопки перемещения по событиям проходов, отображенным в рабочей области выбранной вкладки панели дополнительных данных:
	- – **Первая запись**,
	- – **Предыдущая запись**,
	- – **Следующая запись**,
	- – **Последняя запись**.

#### <span id="page-13-0"></span>**2.6.1 Корректировка списка событий прохода сотрудника**

Для корректировки данных о проходах сотрудника:

- 1. Нажмите на панели инструментов раздела кнопку **Период отчета**. В открывшемся меню выберите один из возможных периодов, за который будет составлен отчет, или укажите период вручную, выбрав пункт **Указанный период**. Указанный период должен включать день**,** за который необходимо скорректировать данные о проходах.
- 2. Нажмите кнопку **Выбор подразделения** на панели инструментов раздела. В открывшемся окне **Подразделения** укажите необходимое подразделение и нажмите кнопку **ОК**. Список сотрудников выбранного подразделения будет отображен в рабочей области раздела, название подразделения появится справа от кнопки.
- 3. На панели инструментов раздела нажмите кнопку **Обновить данные** для формирования отчета.
- 4. Нажмите на панели инструментов раздела кнопку **Показать время входов и выходов**. На открывшейся панели дополнительных данных перейдите на вкладку **События**.
- 5. Выделите в рабочей области раздела строку с данными сотрудника, для которого необходимо скорректировать данные о проходах.
- 6. Выделите ячейку в столбце, соответствующем дню для корректировки данных о проходах. На панели дополнительных данных будет выведен список проходов за указанный день.
- 7. В рабочей области вкладки **События** на панели дополнительных данных исключите некорректные проходы. Для этого в столбце **Участвует в расчетах** дважды нажмите левой кнопкой мыши на значке в строке с проходом, который требуется исключить из расчетов. Значок при этом изменится на  $\mathbf \Omega$ .
- 8. Нажмите на панели инструментов раздела кнопку **Обновить данные** для пересчета данных журнала. Дополнительные панели будут закрыты, все выпадающие списки будут свернуты.

#### <span id="page-14-0"></span>**2.7 Панель оправдательных документов**

Чтобы открыть панель оправдательных документов, нажмите кнопку **В. Оправдательные документы** на панели инструментов раздела. Панель имеет следующий вид и содержит две вкладки:

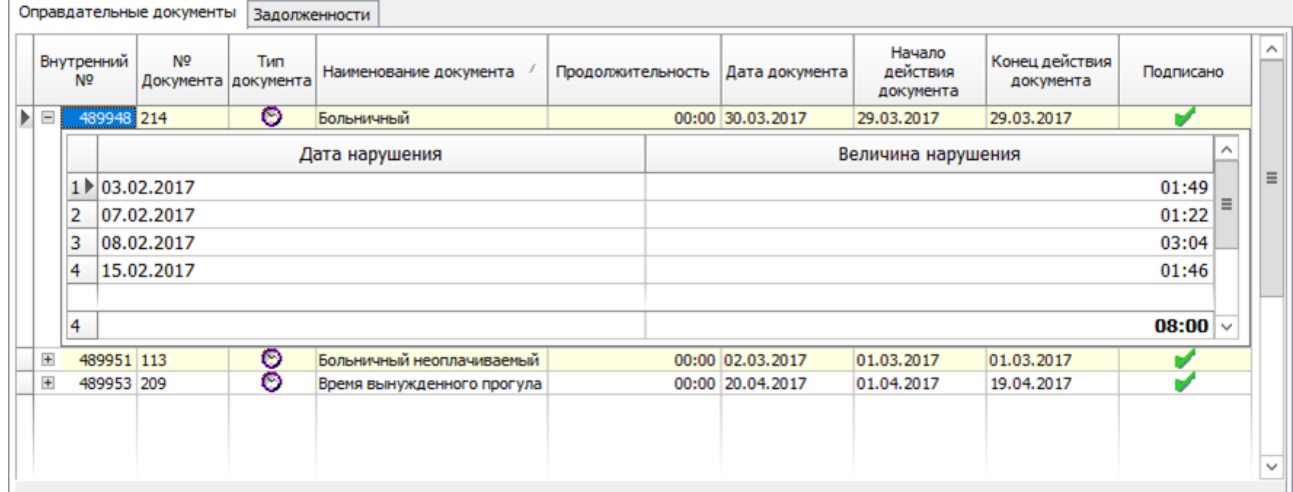

- 1. Вкладка **Оправдательные документ** содержит информацию об оформленных для сотрудника простых и составных оправдательных документах, их номере и типе, продолжительности отсутствия сотрудника на рабочем месте, дате ввода документа, дате начала и окончания его действия. Значок в столбце **Подписано** указывает на то, что данный проход используется при расчете рабочего времени сотрудника. Значок в столбце **Тип документа** указывает на то, что время по документу добавляется к рабочему времени сотрудника. Значок указывает на простой оправдательный документ.
- 2. Вкладка **Задолженности** отображает задолженности по рабочему времени для выбранного сотрудника, дате и величине нарушения:

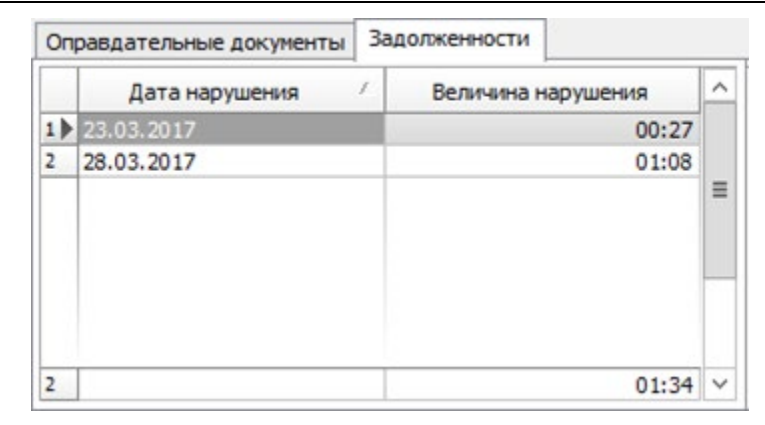

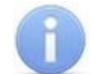

#### *Примечание:*

Добавление новых простых и составных оправдательных документов и оформление документов на сверхурочные доступно в разделе *«Оправдательные документы»* модуля *PERCo-SM07 «УРВ»*.

## <span id="page-15-0"></span>**2.8 Формирование отчета**

Для составления отчета:

- 1. Нажмите кнопку <sup>14</sup> Выбор **подразделения** на панели инструментов раздела. В открывшемся окне **Подразделения** укажите необходимое подразделение и нажмите кнопку **ОК**. Список сотрудников выбранного подразделения будет отображен в рабочей области раздела, название подразделения появится справа от кнопки.
- 2. Нажмите кнопку **Вид [отчета](#page-3-2)** на панели инструментов раздела и в открывшемся меню выберите один из доступных типов отчета.
- 3. Нажмите кнопку **Период отчета** на панели инструментов раздела. В открывшемся меню выберите один из возможных периодов, за который будет составлен отчет.
- 4. Если выбран пункт **Указанный период**, то на дополнительной панели с помощью полей ввода дат  $19.11.2012$   $\bullet$   $\blacksquare$   $19.12.2012$   $\bullet$   $\blacksquare$  установите даты начала и конца периода.
- 5. В разделе *«Время присутствия»* есть возможность составить отчет о нахождении сотрудников в одном или нескольких выбранных помещениях. Для этого нажмите кнопку **[Выборка по помещениям](#page-18-0)** на панели инструментов раздела. Откроется окно Выборка по помещениям с многоуровневым выпадающим списком помещений:

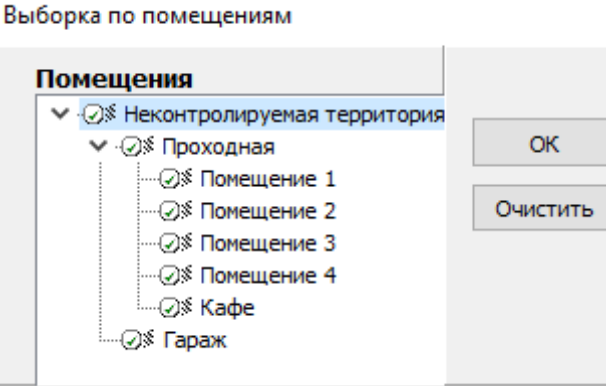

- 6. В открывшемся окне выделите одно или нескольких помещений. Нажмите кнопку **ОК**. Окно **Выборка по помещениям** будет закрыто, в рабочей области раздела будет отображено время нахождения сотрудников подразделения в выбранных помещениях. (Для возврата к полному списку помещений снимите флажок справа от кнопки **Выборка по помещениям** и повторно нажмите кнопку **Применить**.
- 7. Нажмите кнопку **Применить** на панели инструментов раздела. В рабочей области раздела отобразится список сотрудников выбранного подразделения с данными о нарушениях дисциплины туда за каждый день установленного периода.
- 8. Для исключения одного или нескольких дней из отчета нажмите кнопку **Настройка столбцов таблицы** на панели инструментов раздела. В открывшемся меню снимите флажки у тех дней, которые необходимо исключить.
- 9. Для выбора одного или нескольких сотрудников внутри подразделения нажмите кнопку **Выборка по [персоналу](#page-17-0)** на панели инструментов раздела. Откроется окно **Выборка по персоналу**:

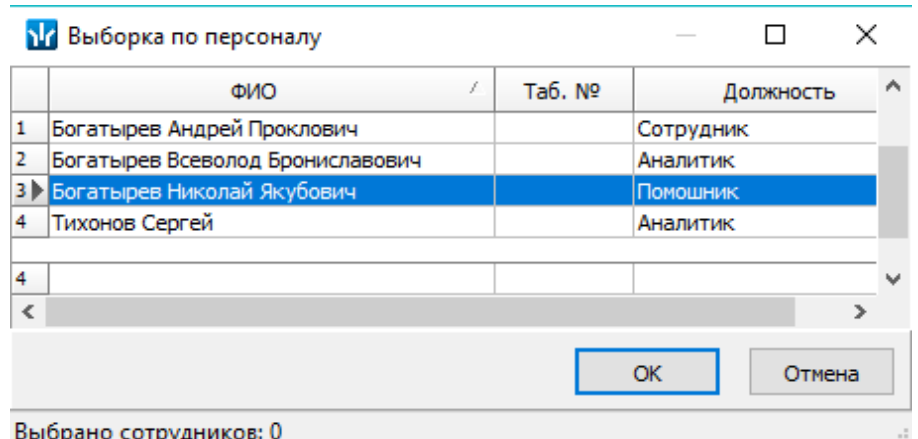

- 10. В открывшемся окне выберите одного или нескольких сотрудников и нажмите кнопку **ОК**. Окно **Выборка по персоналу** будет закрыто, в рабочей области раздела будет отображен отчет только для выбранных сотрудников. Для возврата к полному списку сотрудников подразделения снимите флажок справа от кнопки **Выборка по персоналу**.
- 11. Для просмотра детальных данных о проходах выбранного в рабочей области раздела сотрудника за день или весь период нажмите кнопку **\* Показать время входов и выходов** на панели инструментов раздела. Откроются панели дополнительных данных и графического отображения.
- 12. Для просмотра параметров графика работы сотрудника выделите интересующий день в рабочей области раздела и нажмите кнопку **График работы** на панели инструментов раздела. Откроется окно **График работы**. Выделенный день будет отмечен значком  $\overline{\mathbf{3}}$ .
- 13. Если отчет необходимо сохранить в файле электронных таблиц *MS Office Excel* с расширением .xls, .csv или *OpenOffice Calc* с расширением .ods, то нажмите стрелку справа от кнопки **Экспорт в Excel** на панели инструментов раздела. В открывшемся меню выберите формат таблиц.

14. Если отчет необходимо напечатать, то нажмите стрелку справа от кнопки **Предварительный просмотр и печать** на панели инструментов раздела. В открывшемся меню выберите данные для печати. Откроется окно **Предварительный просмотр** для просмотра документа и последующей печати.

## <span id="page-17-0"></span>**2.9 Выборка по персоналу**

В разделе предусмотрена возможность построения выборки (фильтра) по следующим критериям:

- **ФИО;**
- **Таб. №;**
- **Должность.**

Для применения выборки:

- 1. Нажмите кнопку **Выбор подразделения** на панели инструментов раздела. В открывшемся окне **Подразделения** укажите необходимое подразделение и нажмите кнопку **ОК**. Список сотрудников выбранного подразделения будет отображен в рабочей области раздела, название подразделения появится справа от кнопки.
- 2. Нажмите на панели инструментов раздела кнопку **Выборка по персоналу**. Откроется окно **Выборка по персоналу**:

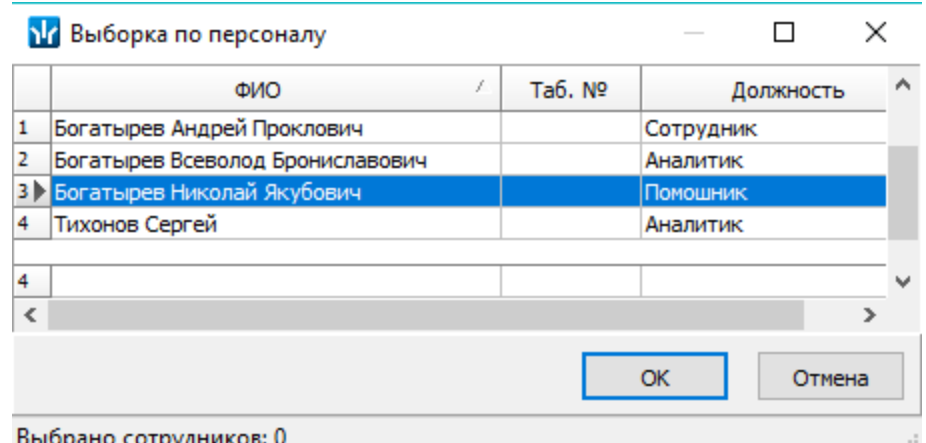

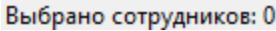

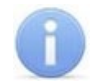

#### *Примечание:*

В рабочей области окна реализованы следующие функции: сортировка по элементам одного или нескольких столбцов, поиск по элементам столбцов и изменение ширины и последовательности столбцов.

- 3. В открывшемся окне выберите одного или нескольких сотрудников и нажмите кнопку **ОК**.
- 4. Окно **Выборка по персоналу** будет закрыто, в рабочей области раздела будет отображен отчет только для выбранных сотрудников.
- 5. Для возврата к полному списку сотрудников подразделения снимите флажок справа от кнопки **Выборка по персоналу**.

## <span id="page-18-0"></span>**2.10 Выборка по помещениям**

В разделе *«Время присутствия»* доступна возможность построения выборки по помещениям. Для построения выборки:

1. Нажмите на панели инструментов раздела кнопку **Выборка по помещениям**. Откроется окно **Выборка по помещениям**:

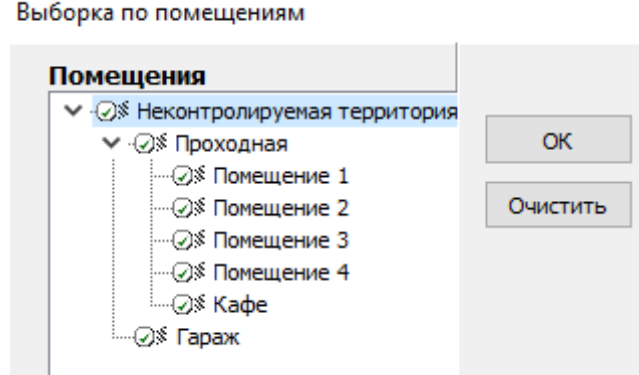

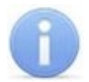

#### *Примечание:*

Список помещений создается в разделе *«Помещения и мнемосхема»* модуля *PERCo-SN01 «Базовое ПО»*. При этом отчет может быть составлен только для тех помещений, вход и выход в которые осуществляется при предъявлении карт доступа.

Значком в рабочей области окна **Выборка по помещениям** отмечены помещения, удаленные на момент составления отчета из списка помещений

- 2. В открывшемся окне выделите одно или нескольких помещений. При этом автоматически будут выбраны все вложенные помещения, если таковые имеются.
- 3. Нажмите кнопку **ОК**. Окно **Выборка по помещениям** будет закрыто, в рабочей области раздела будет отображено время нахождения сотрудников подразделения в выбранных помещениях (при нажатии кнопки **Очистить** окно закроется без каких-либо изменений).
- 4. Для возврата к полному списку помещений снимите флажок справа от кнопки **Выборка по помещениям** и повторно нажмите кнопку **И Применить**.

## <span id="page-19-0"></span>**3 Раздел «Местонахождение»**

## <span id="page-19-1"></span>**3.1 Назначение**

Раздел «*Местонахождение»* предназначен для составления отчетов о местонахождении сотрудников или посетителей на территории предприятия в указанное время выбранного дня.

## <span id="page-19-2"></span>**3.2 Рабочее окно**

Рабочее окно раздела состоит из следующих элементов:

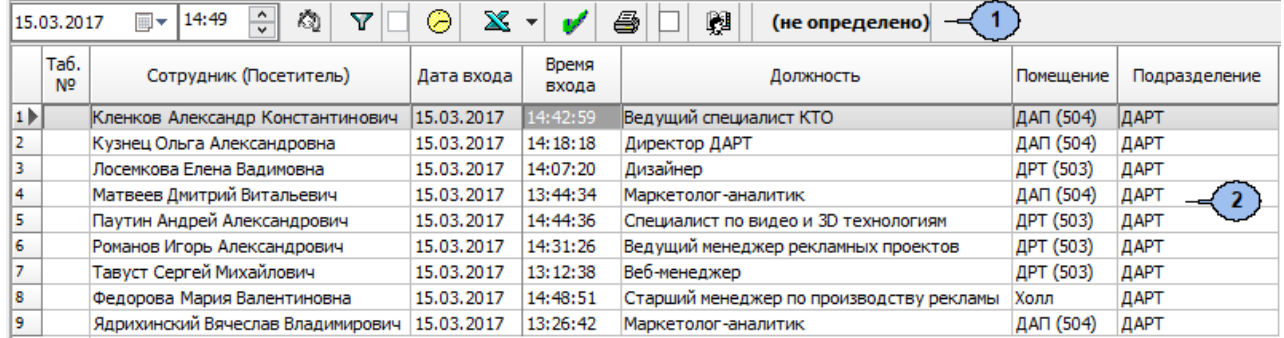

- 1. Панель инструментов раздела:
	- $\boxed{15.03.2017}$   $\boxed{\bigcirc}$   $\boxed{14.49}$   $\boxed{\bigcirc}$  поле для ввода даты и времени определения местонахождения сотрудника.
	- – кнопка **Установить время** позволяет открыть панель с ползунком для установки времени:

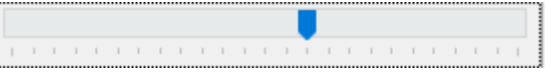

При движении ползунка установленное время отображается в поле ввода времени. Одно деление соответствует одному часу, минимальный шаг ползунка *–* 15 минут.

- **Выборки** (**Alt+F**) кнопка позволяет настроить выборку (фильтр) отображаемых в рабочей области данных. Доступны следующие критерии построения выборки:
	- − **Помещение** сотрудники, находящиеся в выбранном помещении.
	- − **Должность** сотрудники, находящиеся на выбранной должности.
	- − **Сотрудник** ФИО сотрудника. Критерий позволяет определить, входит ли сотрудник в построенный отчет.
	- − **Время** сотрудники, пришедшие на рабочее место в указанный промежуток времени.
- **График работы** (**Ctrl**+**G**) кнопка позволяет просмотра параметров и расписания работы на неделю для сотрудника, выделенного в рабочей области раздела.
- **Экспорт** кнопка позволяет произвести экспорт данных из рабочей области раздела в один из форматов электронных таблиц. При нажатии стрелки от кнопки справа от кнопки откроется меню для выбора формата:
	- − **Экспорт данных в XLS** (**Ctrl**+**Y**);
	- − **Экспорт данных в CSV** (**Shift**+**Ctrl**+**Y**).
- **[Построить](#page-20-0) отчёт** (**Ctrl**+**N**) кнопка позволяет обновить данные в рабочей области.
- **Предварительный просмотр и печать** (**Ctrl**+**P**) кнопка позволяет распечатать данные из рабочих областей раздела.
- **Отчет по посетителям** при установке флажка в рабочей области раздела будет составлен отчет о местонахождении посетителей предприятия в указанное время, выбранного дня.
- **Выбор подразделения** (**Ctrl**+**B**) кнопка позволяет выбрать подразделение, сотрудники которого будут отображаться в рабочей области раздела. Справа от кнопки отображается название выбранного в данный момент подразделения.
- 2. Рабочая область содержит список сотрудников выбранного подразделения с указанием их местонахождения в указанное время выбранного дня.

#### *Примечание:*

В рабочей области окна реализованы функции: сортировки по элементам одного или нескольких столбцов, контекстного поиска и изменения ширины и последовательности столбцов.

#### <span id="page-20-0"></span>**3.3 Формирование отчета**

Для формирования отчета о местонахождении сотрудников/ посетителей на территории предприятия в указанное время дня:

- 1. Если необходимо сформировать отчет по сотрудникам, то нажмите кнопку **В Выбор подразделения** на панели инструментов раздела. В открывшемся окне **Подразделения** укажите необходимое подразделение и нажмите кнопку **ОК**. Список сотрудников выбранного подразделения будет отображен в рабочей области раздела, название подразделения появится справа от кнопки.
- 2. Если необходимо сформировать отчет по посетителям, то установите флажок **Отчет по посетителям** на панели инструментов раздела.
- 3. Используя поле для ввода даты на панели инструментов, установите дату, на которую будет построен отчет.
- 4. Используя поле для ввода времени или ползунок, появляющийся при нажатии кнопки на панели инструментов, установите время, на которое будет построен отчет.
- 5. Нажмите кнопку **Построить отчёт** на панели инструментов раздела. В рабочей области раздела будет сформирован отчет в соответствии с установленными параметрами.
- 6. Для просмотра параметров графика работы сотрудника выделите его в рабочей области раздела и нажмите кнопку **График работы** на панели инструментов раздела. Откроется окно **График работы**.
- 7. Если необходимо сохранить отчет в файле в одном из форматов электронных таблиц, то нажмите на панели инструментов раздела стрелку справа от кнопки **Экспорт** и в открывшемся меню выберите формат. В открывшемся окне **Сохранить как** укажите место для сохранения файла, при необходимости измените его название и нажмите кнопку **Сохранить**. После сохранения файл будет автоматически открыт.
- 8. Если необходимо распечатать данные отчета, нажмите кнопку **Предварительный просмотр и печать** на панели инструментов раздела. Откроется окно **Предварительный просмотр** для просмотра документа и последующей печати.

# **ООО «ПЭРКо»**

Call-центр: 8-800-333-52-53 (бесплатно) Тел.: (812) 247-04-57

Почтовый адрес: 194021, Россия, Санкт-Петербург, Политехническая улица, дом 4, корпус 2

Техническая поддержка: Call-центр: 8-800-775-37-05 (бесплатно) Тел.: (812) 247-04-55

- **system@perco.ru**  по вопросам обслуживания электроники систем безопасности
- **turnstile@perco.ru**  по вопросам обслуживания турникетов и ограждений
	- **locks@perco.ru** по вопросам обслуживания замков

 **soft@perco.ru** - по вопросам технической поддержки программного обеспечения

## www.perco.ru

Кор. 23.10.2023

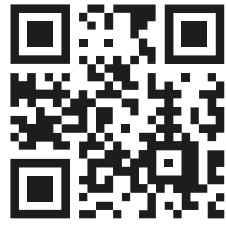

www.perco.ru